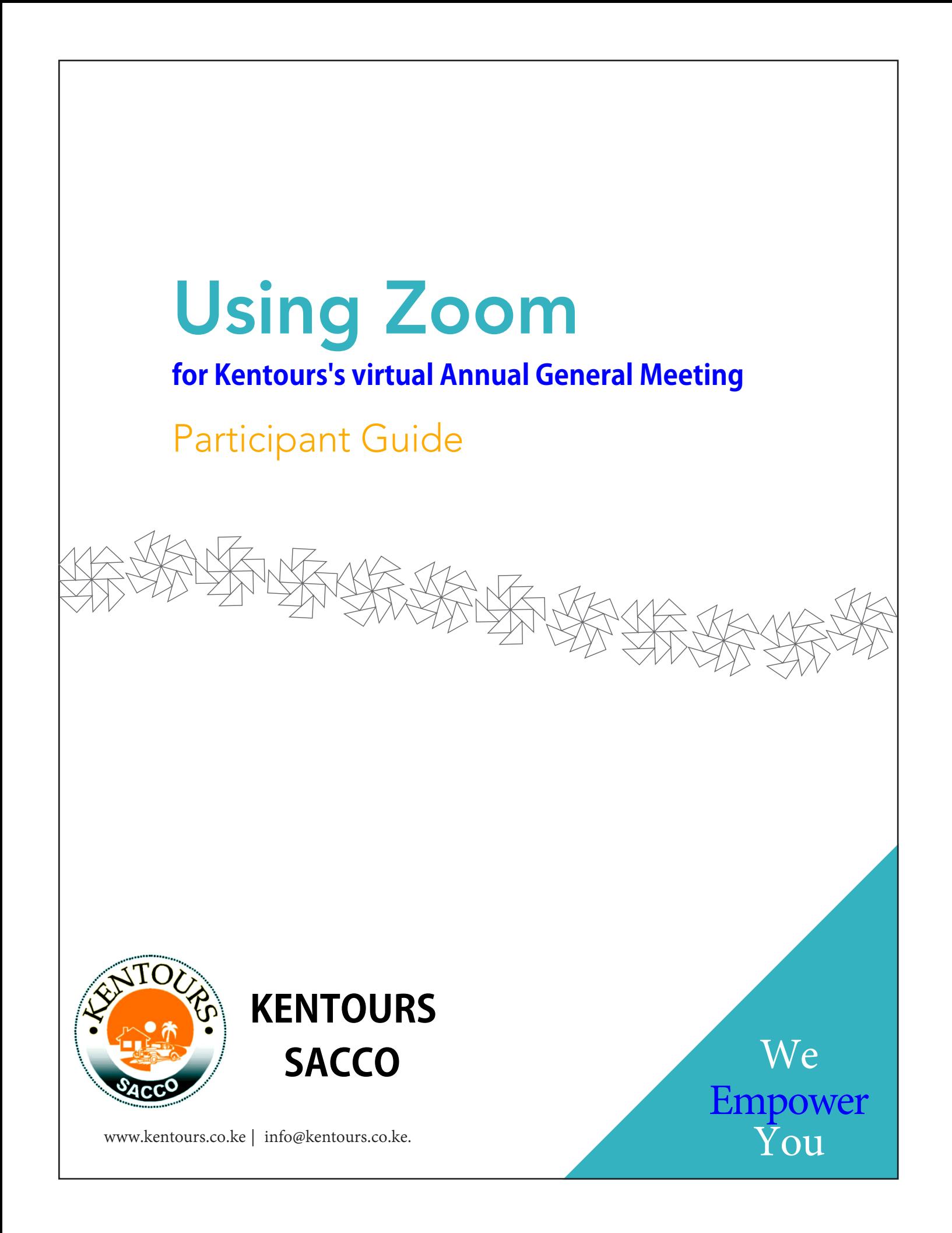

# Registering for Zoom in Four Simple Steps

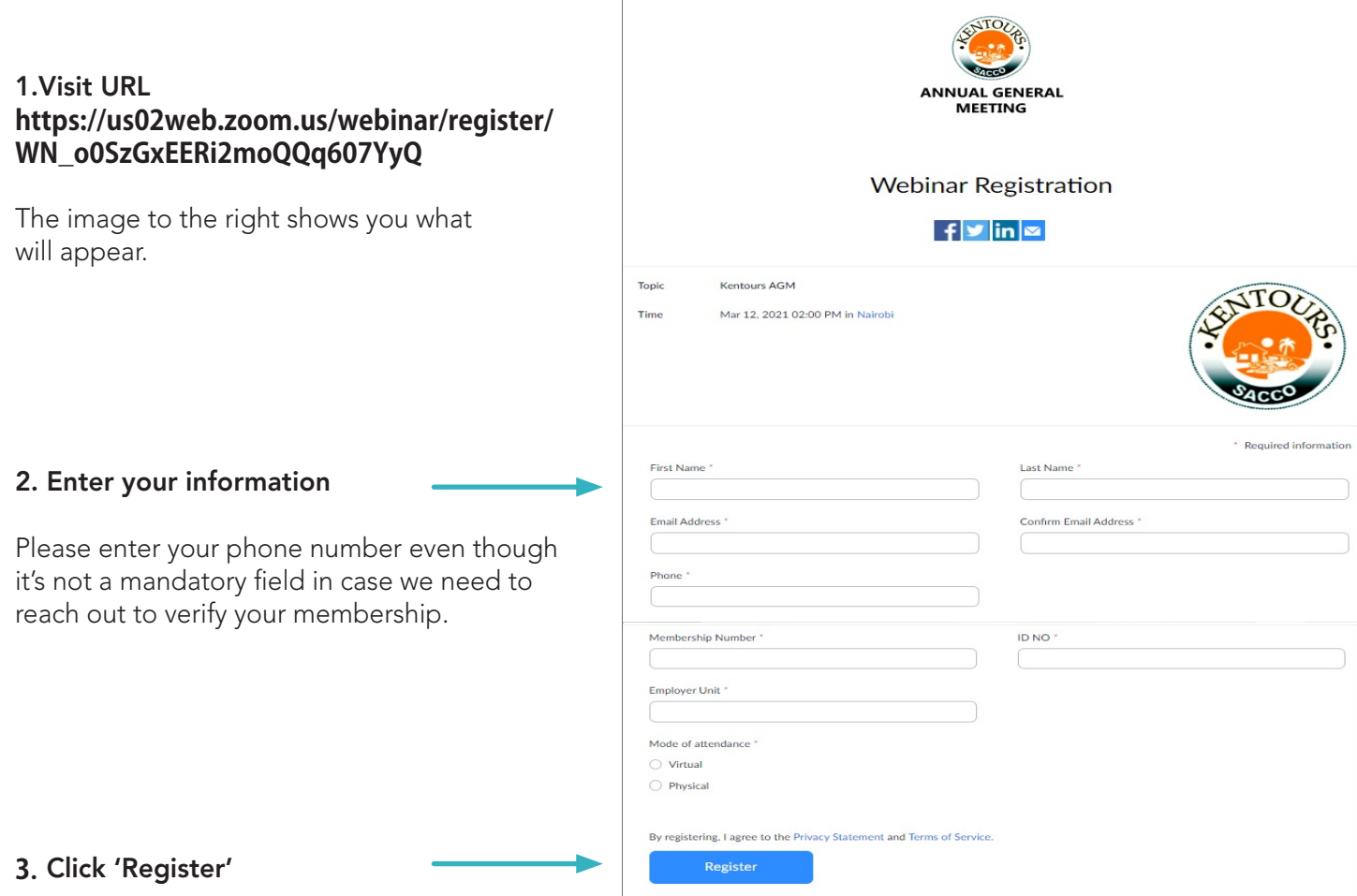

### Your registration is complete!

#### Next steps

You will then receive an **email confirmation** with the meeting details. Remember to **keep it handy** or copy it into your calendar, you'll need this to join our meeting on **March 20**.

It will look something like the image to the right. Notice that the link to join the meeting is in this confirmation.

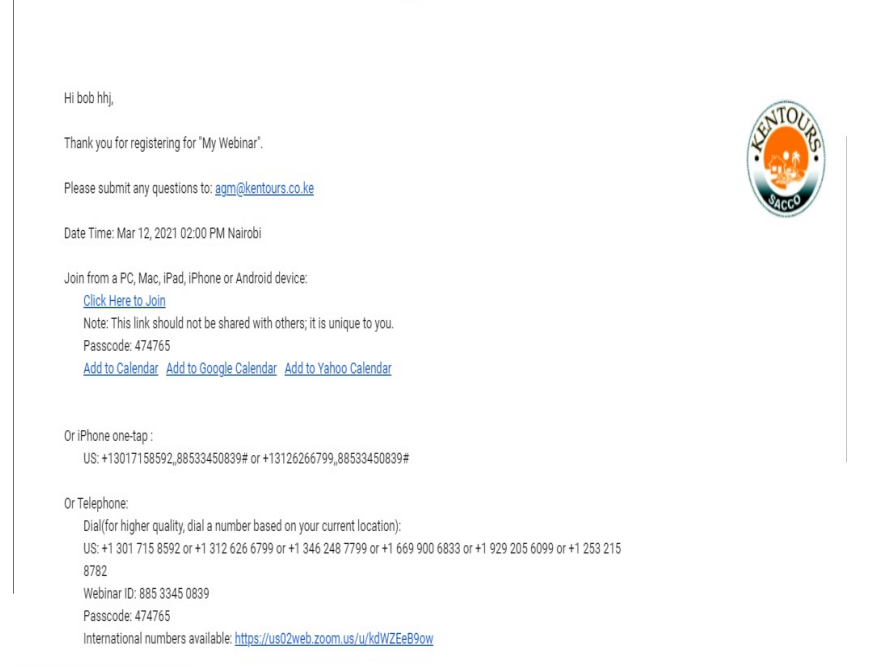

### Time to join the meeting

You can join the meeting up to 5 minutes prior to the start at 9:00 a.m. on March 20th, 2020 and you will be placed into a waiting room.

### What you'll need:

A strong wifi connection and a desktop computer or laptop will give you the best experience. If using a tablet or smart phone, you may be required to download the Zoom app. The instructions below are for use of a desktop computer or laptop.

 $\Box$ 

#### Here's how to join:

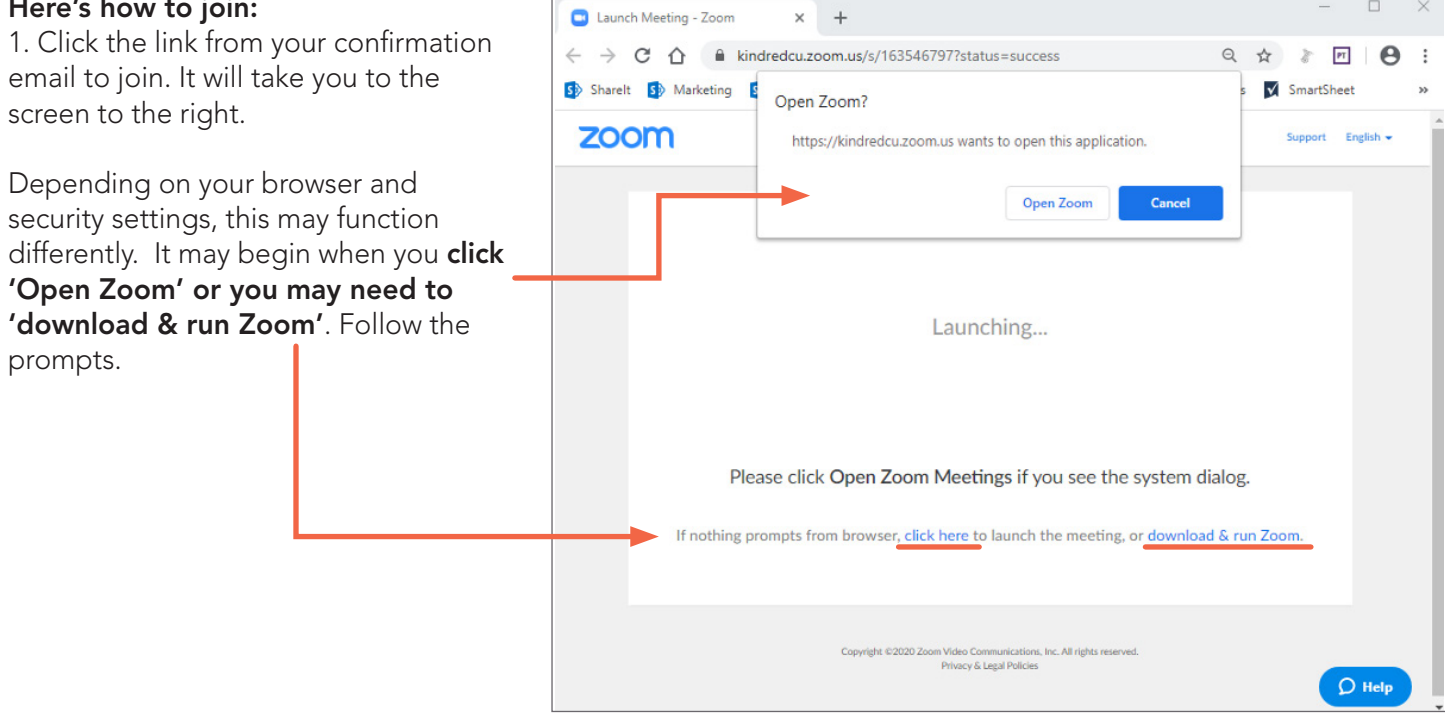

2. When Zoom opens/runs you will need to select how you would like to hear the meeting.

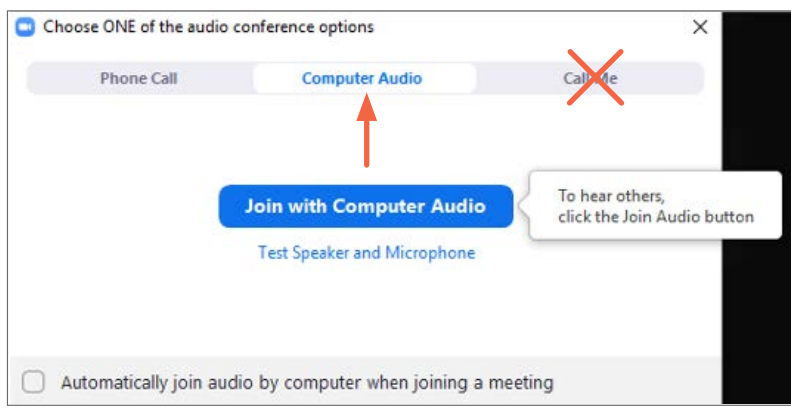

Now you're in the meeting! Additional meeting controls on next page...

# Just a few more tips:

At the bottom of your screen, you will see a number of options. You may need to hover over this area for it to display.

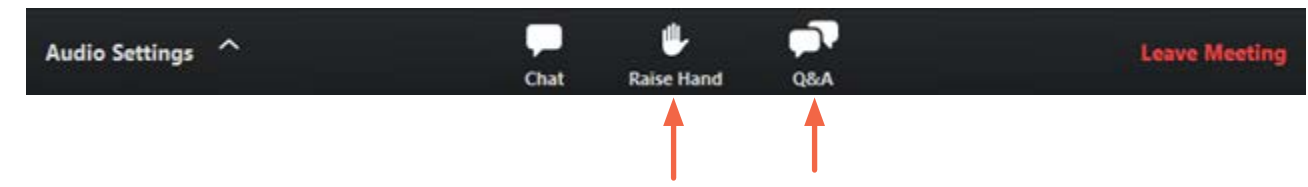

In order to participate in the Q&A, you will need to click on '**Q&A**' to open the dialogue box. Please also click on '**Raise Hand**' to raise hand and to lower hand during the Q&A Session.

#### **Question and Answer** during the meeting

During the meeting, there will be opportunity to ask questions. As all participants will be muted during the meeting, we request that you use the Q&A window to enter your questions. Simply type in your question and hit Enter/Return and your question will appear in the chat window for the Host and Participants to view.

#### How to 'Raise your hand'…

In the **Participants** window, you will see a button at the bottom with Raise Hand. Simply click the button if you'd like to make or second a motion. Then click Lower Hand so you're ready for the next motion.

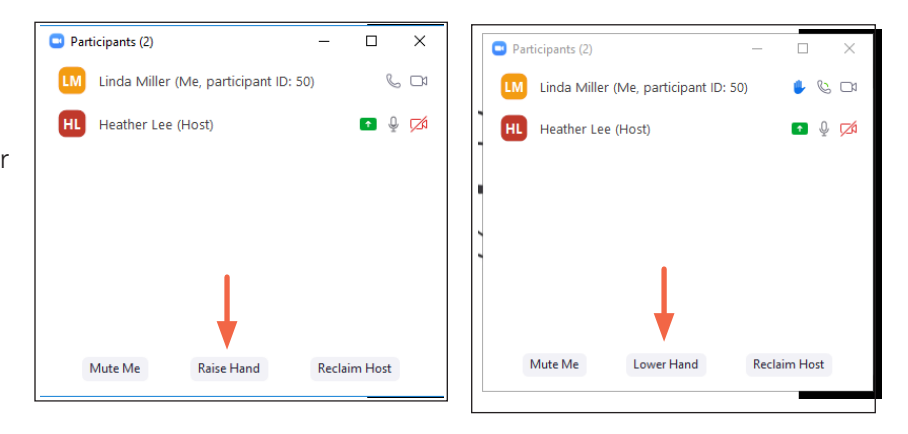

# **Voting itself is easy as well**

you only need to have a smartphone, tablet or laptop with them. With those, they can go to the website www.menti.com, where they will see the screen at the right:

then need to enter the code which is showing at the top of your presentation

```
screen:
www.menti.com
```
After all your participants have casted their vote, they will see the following screen:

# That's it!

Looking forward to 'seeing' you there.

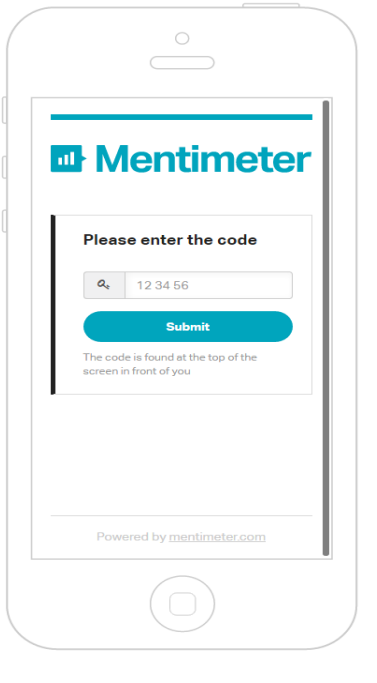

*NOTE: Unfortunately we are unable to provide technical support during the meeting. Please ensure you are familiar with Zoom prior to the meeting.*

The next question is not activated, please wait for the presenter to show the question and then click refresh.

**Refresh**